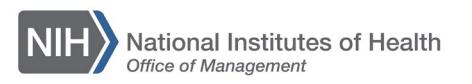

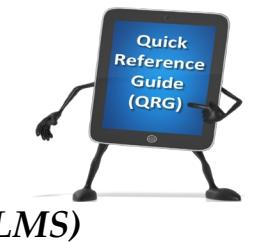

## *LEARNING MANAGEMENT SYSTEM (LMS)* **CANCEL A REGISTRATION FOR A LEARNER**

This QRG will guide a Local Learning Registrar through the task of cancelling a registration for a Learner for a course in the LMS.

- 1. Log on to the LMS.
- 2. From the LMS home page, click the **Admin** icon.

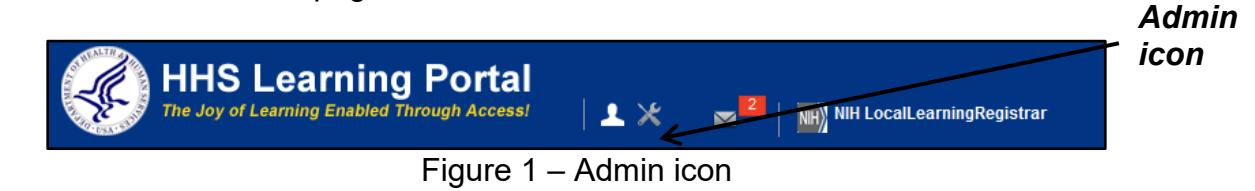

3. Click the **Learning** link in the left navigation menu.

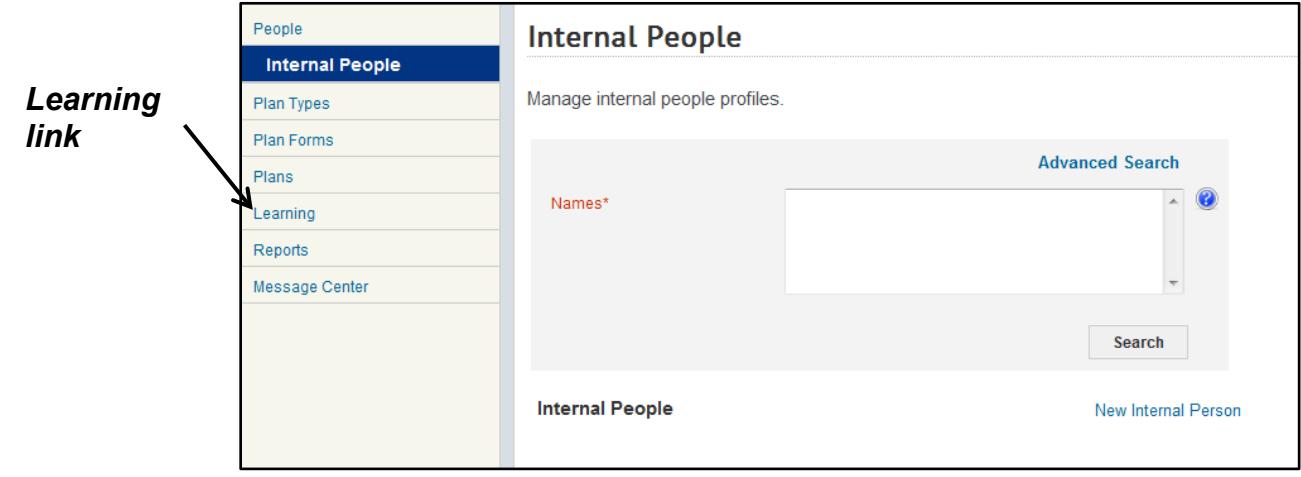

Figure 2 – Learning link

4. Enter the learner's name in the Person Names search field then click the **Search** button

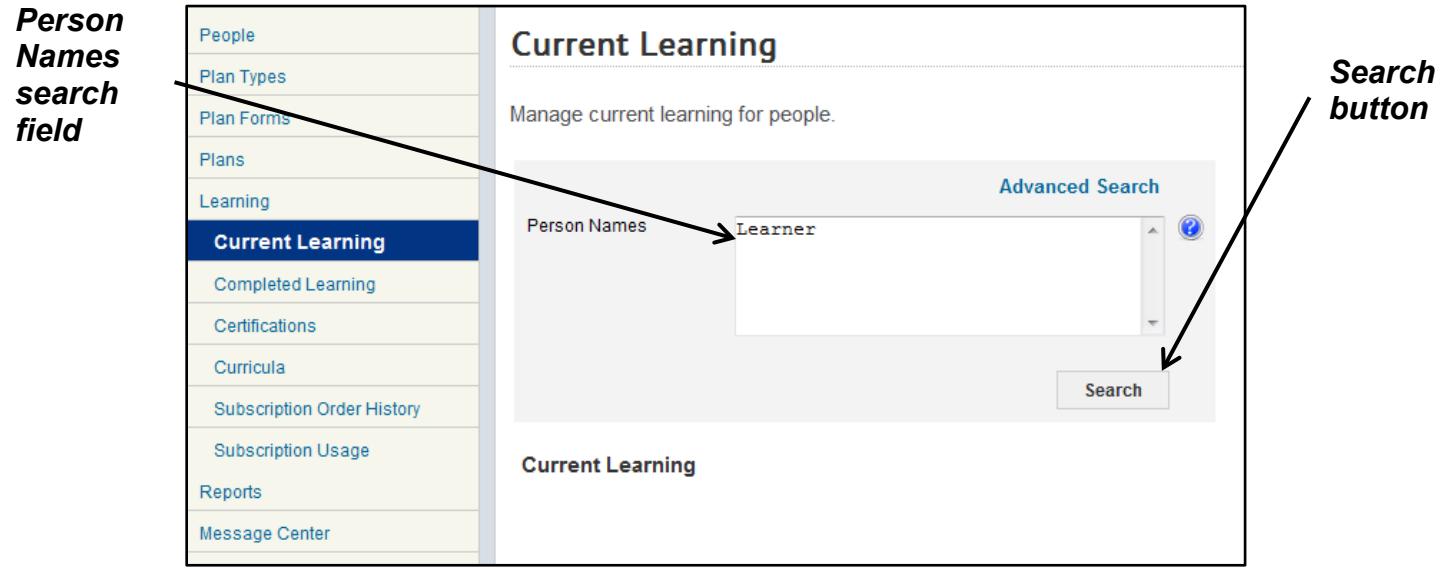

Figure 3 – Person Names and Search button

5. Click on the **View Registrations** link in the Actions column.

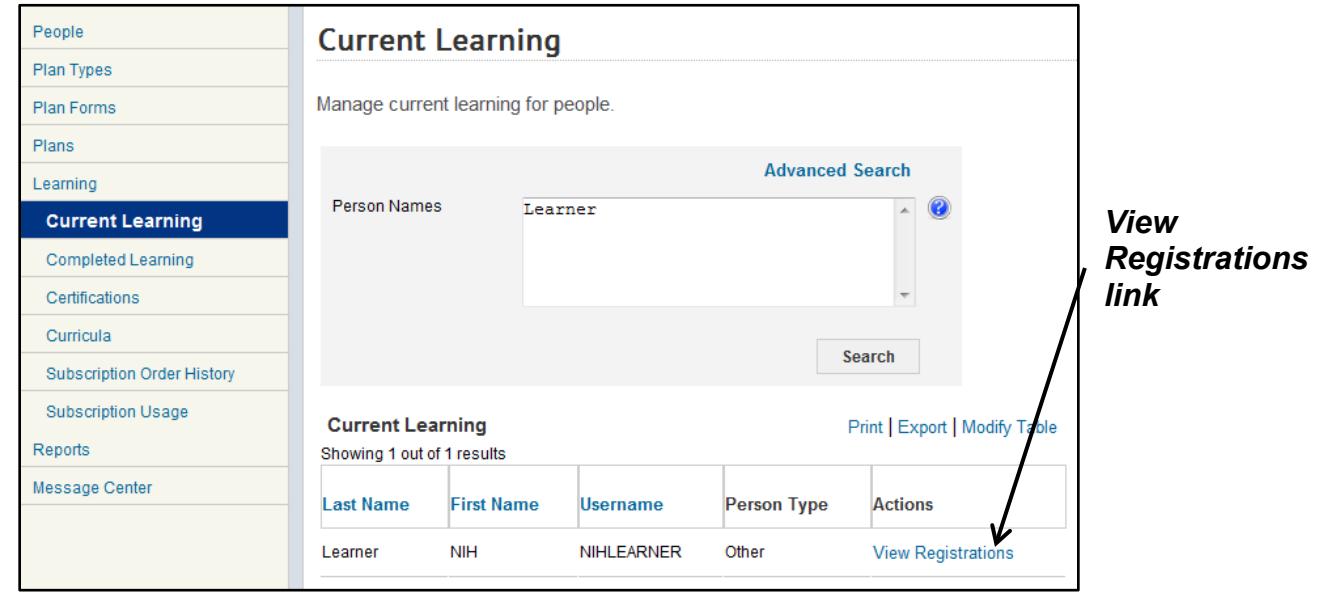

Figure 4 – View Registrations link

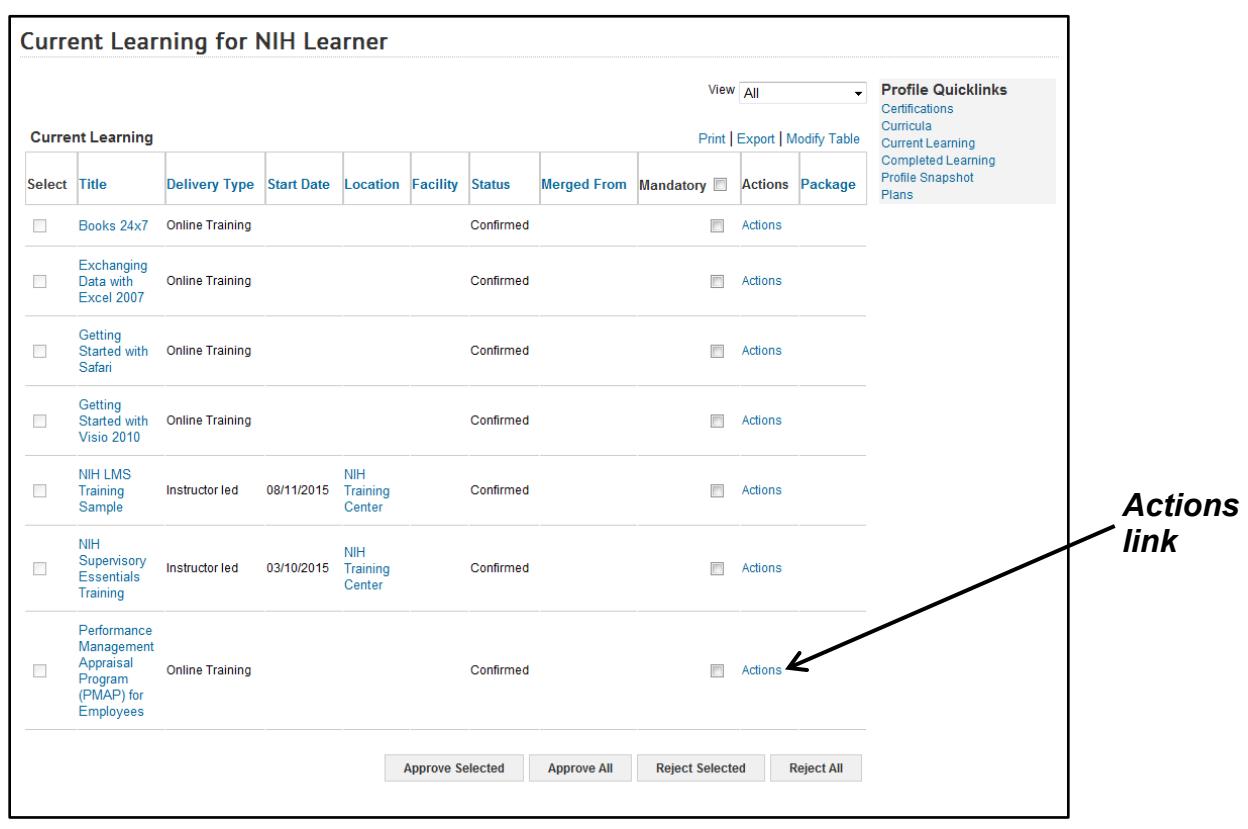

6. Click the **Actions** link for the course to be cancelled.

Figure 5 – Actions link

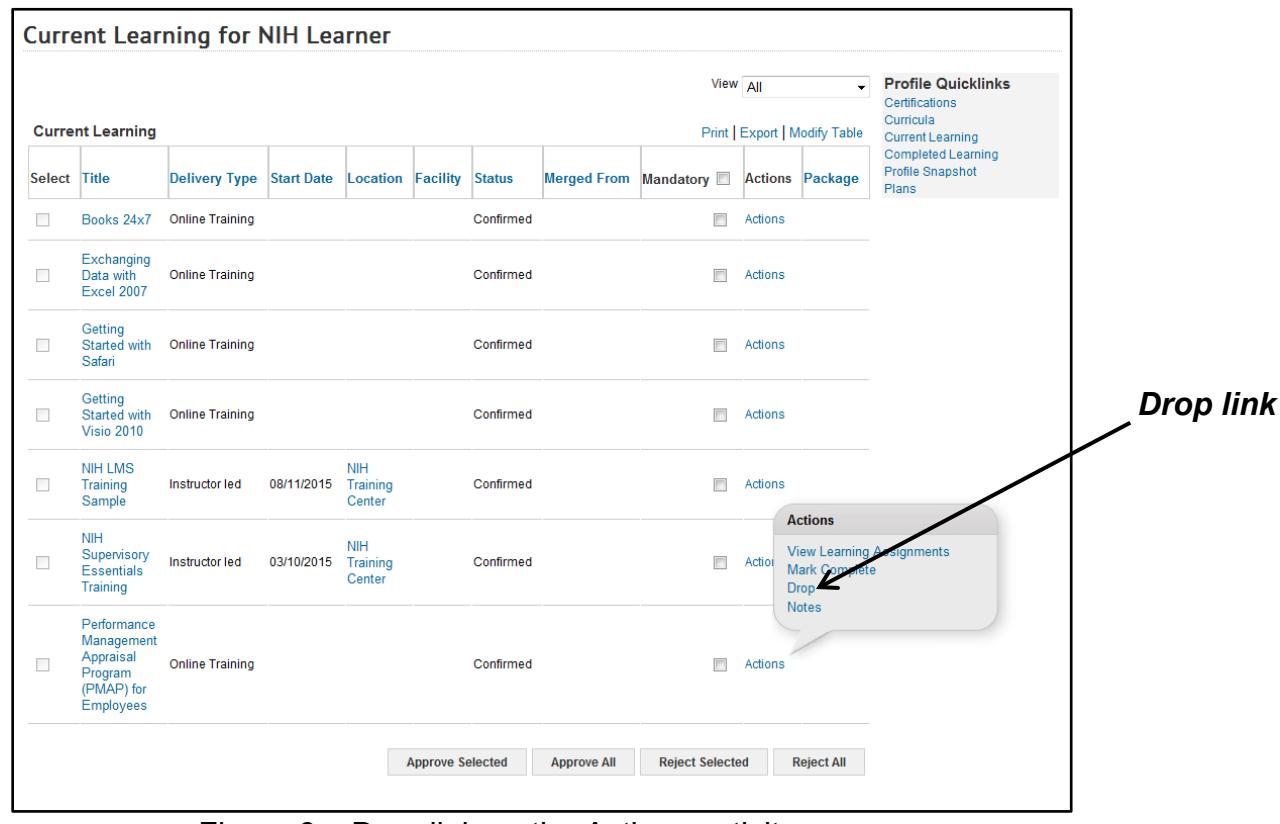

7. Click the **Drop** link on the Actions activity menu.

Figure 6 – Drop link on the Actions activity menu

## 8. Click the **Drop** button.

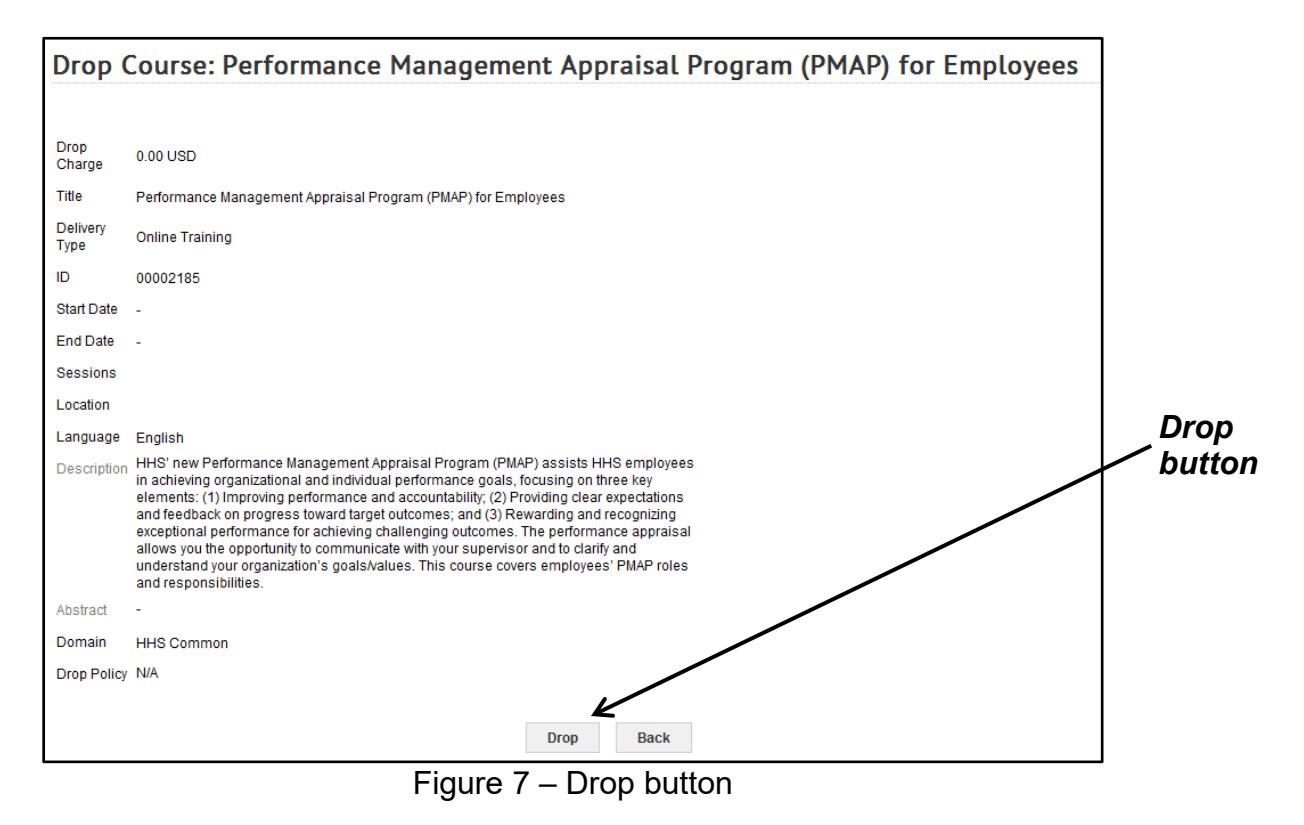

9. You may be prompted to enter a reason for dropping the offering. If so, enter the reason in the Comment field (up to 255 characters) and then click the **Save** button.

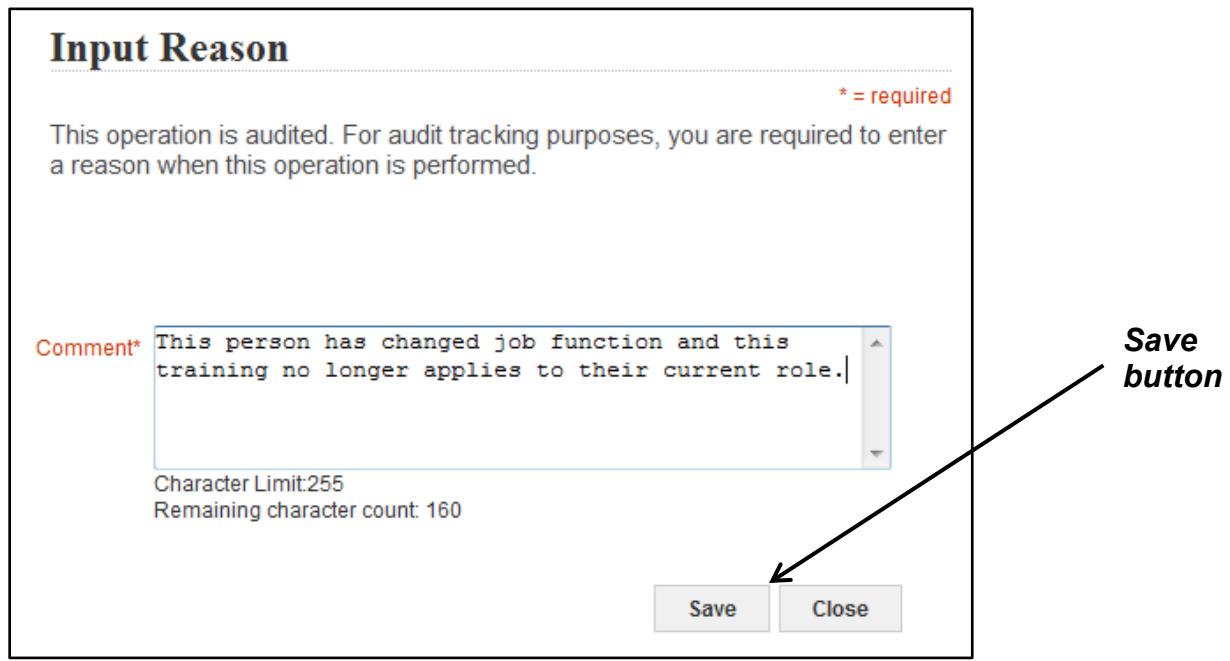

Figure 8 – Save button on the Input Reason pop-up

10.The offering is now cancelled, and the learner will be notified.

**If you experience trouble with this process, please refer to the [LMS](https://hr.nih.gov/hr-systems/lms)  [Support Page.](https://hr.nih.gov/hr-systems/lms)**